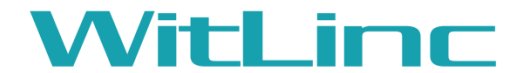

**Connected Machines Anywhere Anytime**

## **WL-245N/H**-**S**

## **High-Power Industrial WiFi 802.11AC/802.11n/802.11a**

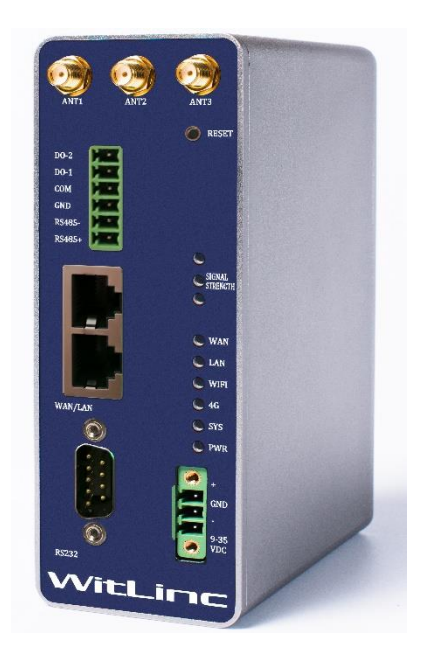

Version 1.1.0.1 Oct 15, 2017

# **User Manual**

#### **Your Feedback Please**

We always want you to feel that you made the right decision to use our products. If you have suggestions about our products, documentation, or support, please write or call us.

**Witlinc Technology Inc.** Tel: +1 778-300-9900 Fax: +1 778-300-9080 [www.witlinc.com](http://www.witlinc.com/) support@witlinc.com **© 2016 Witlinc Technology, Inc. All Rights Reserved.**

WL-245H-S User Manual

#### **Content Disclaimer**

This documentation is not intended as a substitute for and is not to be used for determining suitability or reliability of these products for specific user applications. It is the duty of any such user or integrator to perform the appropriate and complete risk analysis, evaluation and testing of the products with respect to the relevant specific application or use thereof. Neither Witlinc Technology nor any of its affiliates or subsidiaries shall be responsible or liable for misuse of the information contained herein. Information in this document including illustrations, specifications and dimensions may contain technical inaccuracies or typographical errors. Witlinc Technology makes no warranty or representation as to its accuracy and assumes no liability for and reserves the right to correct such inaccuracies or errors at any time without notice. If you have any suggestions for improvements or amendments or have found errors in this publication, please notify us.

No part of this document may be reproduced in any form or by any means, electronic or mechanical, including photocopying, without express written permission of Witlinc Technology. All pertinent state, regional, and local safety regulations must be observed when installing and using this product. For reasons of safety and to help ensure compliance with documented system data, only the manufacturer should perform repairs to components. When devices are used for applications with technical safety requirements, the relevant instructions must be followed. Failure to use Witlinc Technology software or approved software with our hardware products may result in injury, harm, or improper operating results. Failure to observe this information can result in injury or equipment damage.

© 2016 WitLinc Technology Inc. All rights reserved. Printed documentation is available for purchase. Contact Witlinc Technology for pricing and availability.

#### **Important Safety Information**

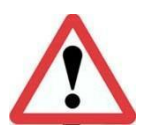

**WARNING:** Identifies information about practices or circumstances that can cause an explosion in a hazardous environment, which may lead to personal injury or death, property damage, or economic loss.

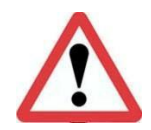

**ATTENTION:** Identifies information about practices or circumstances that can lead to personal injury or death, property damage, or economic loss. Attentions help you identify a hazard, avoid a hazard, and recognize the consequence.

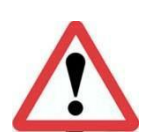

**ATTENTION:** This manual is intended for qualified service personnel responsible for setting up and servicing these devices. The user must have previous experience with and a basic understanding of electrical terminology, configuration procedures, required equipment, and safety precautions. **Warning**:This equipment is suitable for use in Class I, Division 2, Groups A, B, C, D or Non-Hazardous Locations only. EXPLOSION HAZARD - Substitution of Any Components May Impair Suitability for Class I, Division II, Do not disconnect equipment unless power has been removed or the area is known to be non-hazardous. Module must be powered by a Class 2 Power Source.

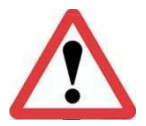

**Warning:** The RS-232 serial connector, Ethernet connector and I/O terminal block are not for use in Hazardous Locations; they are only for diagnostics and set-up only.

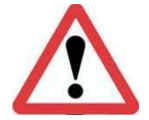

**Warning:** When Antenna is installed into ultimate enclosure, it must be threaded to appropriate port to ensure mechanical securement.

#### **Important Notice:**

Due to the nature of wireless communications, data transmission and reception can never be guaranteed. Data maybe delayed, corrupted (that is, it may have errors), or be totally lost. Significant delays or losses of data are rare when wireless devices such as Witlinc Technology Wireless products are used in a normal manner with a well-constructed network. Nevertheless, the WL-245H-S should not be used in situations where failure to transmit or receive data could result in damage of any kind to the user or any other party, including but not limited to personal injury, death, or loss of property. Witlinc Technology accepts no responsibility for damages of any kind resulting from delays or errors in data transmitted or received using Witlinc Technology products, or for failure of the (WL-245H-S) to transmit or receive such data.

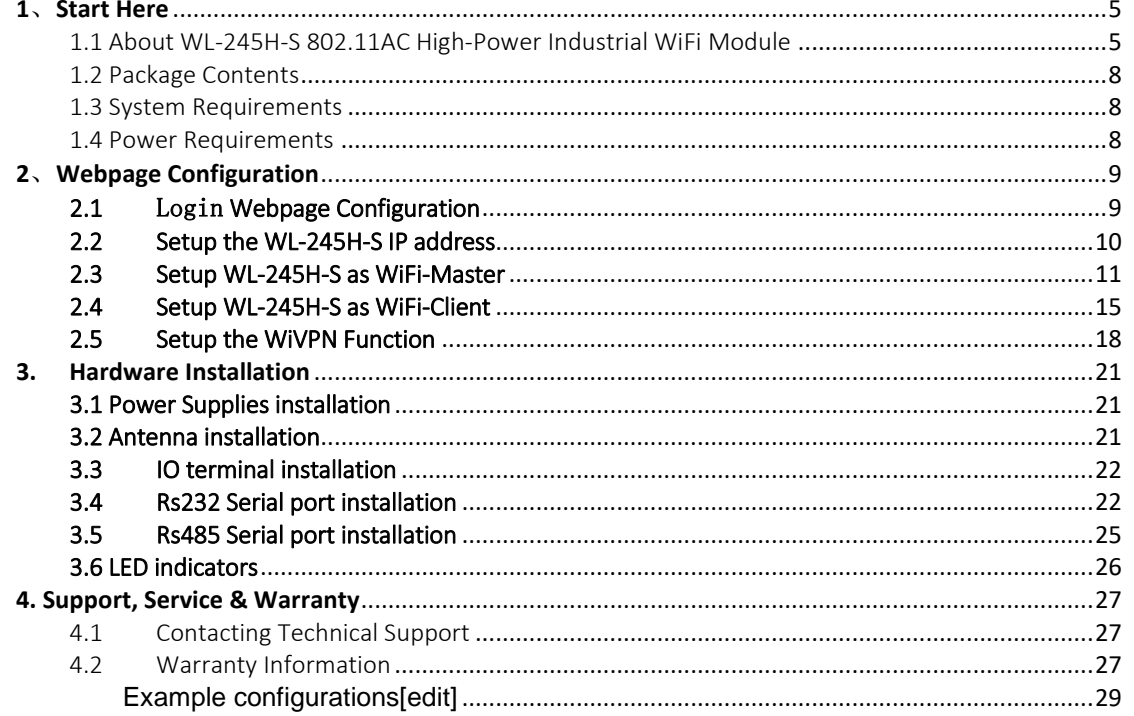

## <span id="page-4-0"></span>**1**、**Start Here**

### <span id="page-4-1"></span>1.1 About WL-245H-S 802.11AC High-Power Industrial WiFi Module

WL-245H-S wireless communication module is specifically designed for industrial application, the maximum transmit power up to 1 W. It can be widely used in oil & gas, coal, mining, steel, water treatment, new energy and other industries. Field PLC, VFD, DCS and instrumentation can communicate to each other via this module

WL-245H-S wireless communication module is designed based on 802.11ac MIMO technology. Each module has 2 802.3 Ethernet ports, 1 WAN port, 1 LAN port. Systems with different IP segments can be connected via WL-245H-S module.

All interface and LEDs in the front and with the DIN-Rail in the back make the module well suited for the industry application. In order to protect against issues caused by ground loop, optical isolation was designed between the Ethernet port and Serial port.

#### **Features:**

- ➢ Wireless security policy compliant with centralized management (802.11i), controlling data priority through QoS (802.11e)
- ➢ Supports 802.11AC seamless roaming (802.11r), switching time is less than 50ms
- ➢ Supports country selection (802.11d)
- ➢ Supports Dynamic Frequency Selection (DFS) Space Time Block Coding (STBC)
- $\triangleright$  Wireless transmission distance 8 to 10 kM
- ➢ Wireless rate up to 1.3 Gbps (OFDM) multicast, 3x3 MIMO technology
- ➢ Two 1000Mpbs Ethernet ports with routing capabilities
- ➢ Supports WiFi 802.11a/n/ac based on 5.150GHz-5.875Ghz
- $\triangleright$  Supports routing function, can set static routing table through web server
- $\triangleright$  Powerful firewall features, port forwarding, NAT
- $\triangleright$  Supports simultaneous video surveillance and control system transmission
- $\triangleright$  -40°C to +70°C industrial outdoor environment, long-term stable operation
- ➢ Supports WiVPN

#### **Specifications:**

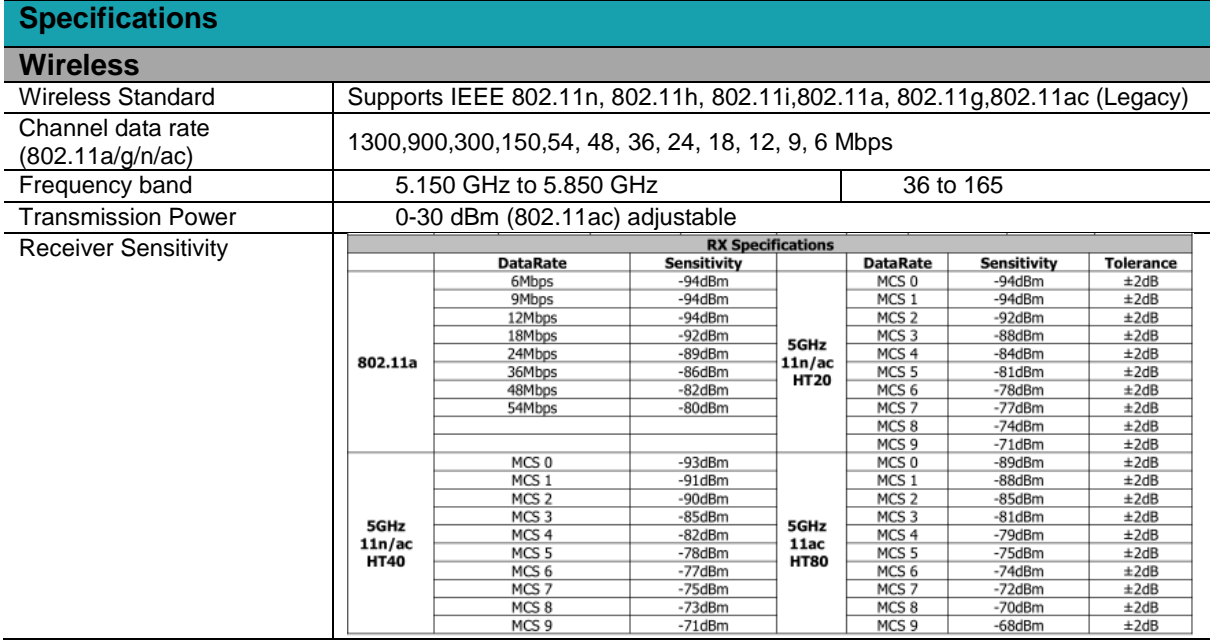

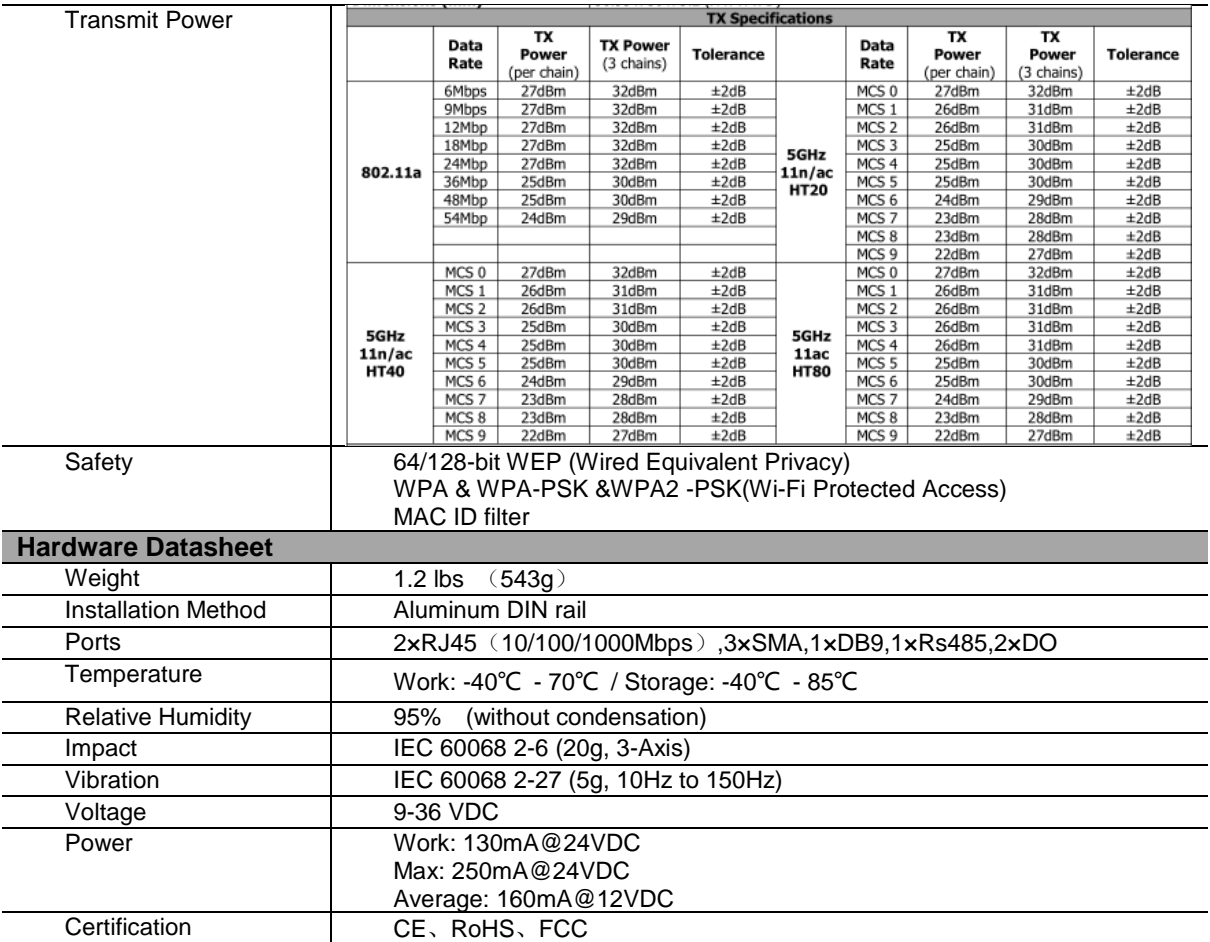

### 802.11 AC Data Rate (Mbit/s)

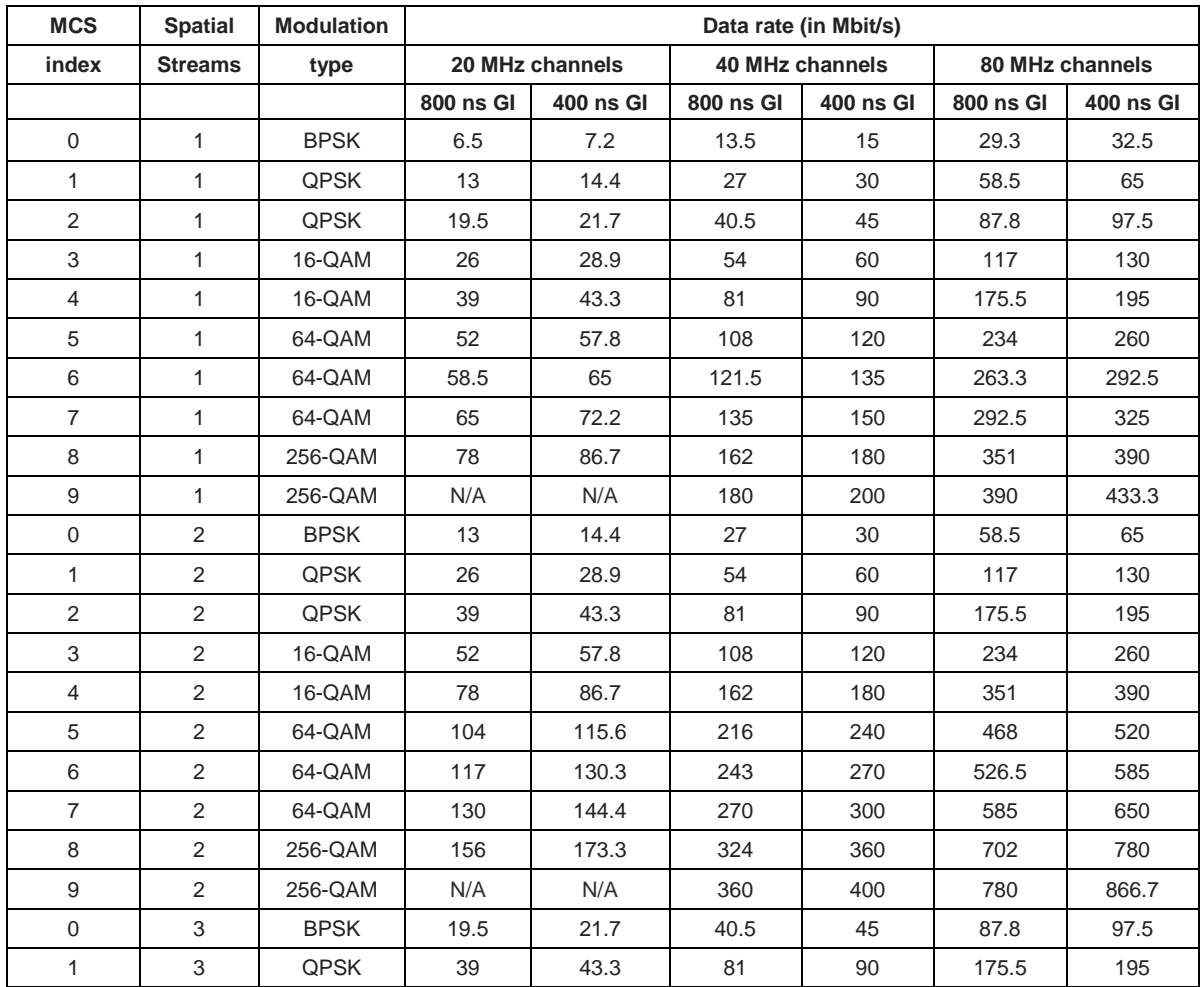

6

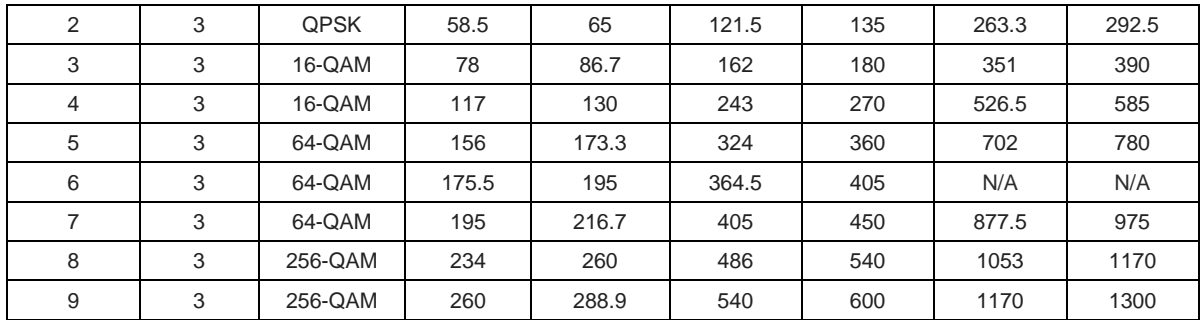

#### <span id="page-7-0"></span>1.2 Package Contents

The following components are included with the WL-245H-S, and are required for installation and configuration.

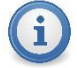

**Important:** Before beginning the installation, please verify that all of the following items are present

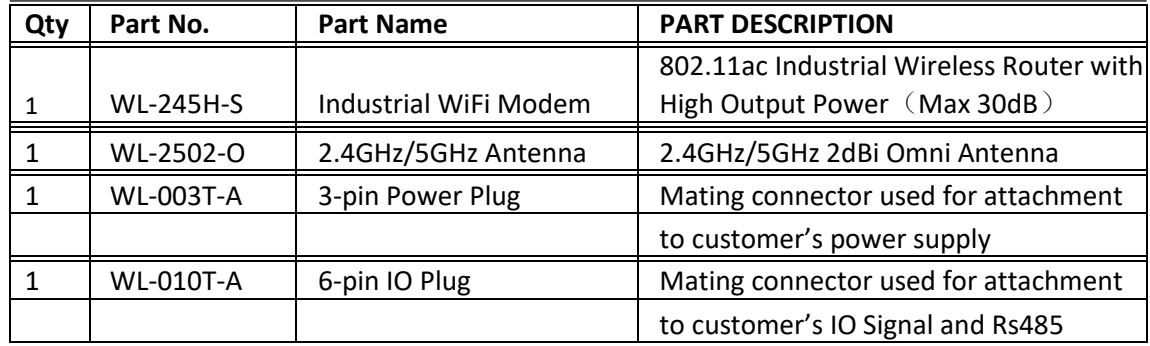

If any of these components are missing, please contact WitLinc Technology Support for replacement parts.

#### <span id="page-7-1"></span>1.3 System Requirements

The following system requirements are the recommended minimum specifications to successfully install and run:

#### **Software Requirement:**

#### **Operating system:**

Microsoft Windows XP Professional with Service Pack 1 or 2 Microsoft Windows 7 Professional (32-or 64-bit) Microsoft Windows 8 Professional/Enterprise Microsoft Windows 10 Enterprise Microsoft Windows 2000 Professional with Service Pack 1, 2, or 3 Microsoft Windows Server 2003/2008/2012

#### **Internet Explore**

Internet Explorer 6.0 Internet Explorer 8.0 Google Chrome Mozilla Firefox

#### **Hardware Requirement:**

Ethernet hub with standard RJ45 Ethernet cable or Ethernet port with RJ45 crossover cable for direct connection to module

A Computer with RJ45 Ethernet port

128 Mbytes of RAM minimum, 256 Mbytes of RAM recommended

100 Mbytes of free hard disk space (or more based on application requirements)

256-color VGA graphics adapter, 800 x 600 minimum resolution (True Color 1024 x 768 recommended)

#### <span id="page-7-2"></span>1.4 Power Requirements

The WL-245H-S accepts voltages between 9 and 30 VDC, with an average power draw of 9 watts or less. A detachable power connector comes with the radio, as shown below. The connector terminals are labeled + (positive DC connection) GND (ground

#### connection) - (negative DC connection).

The AC-to-DC power supply adapter may be used. DC power wires must be less than 2 meters in length to meet regulatory requirements.

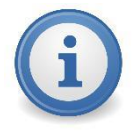

**Important:** When wiring the power connector, be sure to observe the proper polarity markings on the power connector. Improper connector wiring can cause serious damage to the WL-430T-A which will not be covered under the Witlinc Technology Warranty.

# <span id="page-8-0"></span>**2**、**Webpage Configuration**

The configuration webpage is used to configure and manage the WL-245H-S. Since the webpage can be accessed remotely as well as local, the WL-245H-S can be configured from any location.

Key benefits of the web based configurator include:

- ⚫ Login and configure devices parameters
- Connection Status
- ⚫ Interface Configurations
- ⚫ Wireless Configurations

## <span id="page-8-1"></span>2.1 Login Webpage Configuration

**1.** The default IP address of the WL-245H-S is 192.168.1.1. And DHCP Server is Enable, normally, your PC will be get an IP address which the modem assigned automatically. If your PC did not receive the IP address, please temporarily set the IP address of your PC to 192.168.1.xxx with a subnet of 255.255.255.0.

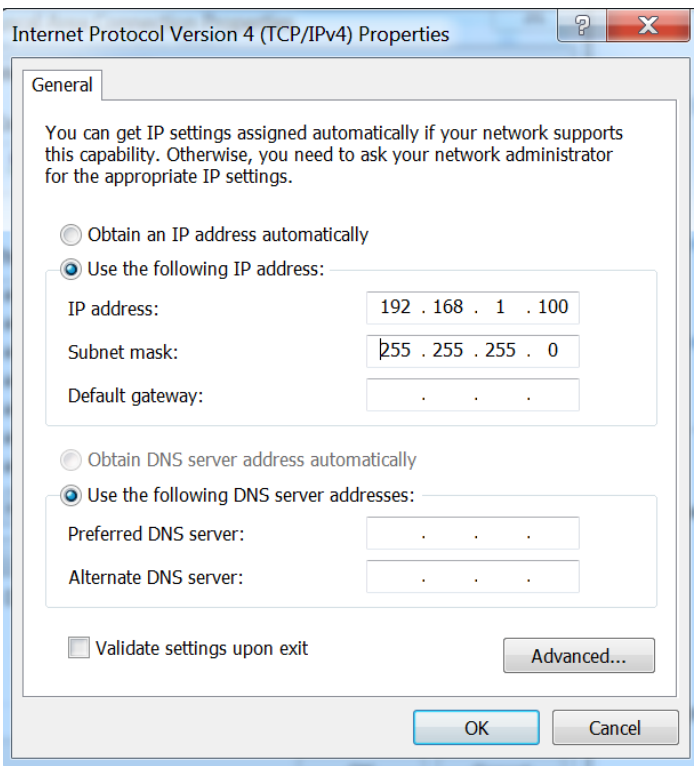

**2.** Open the Internet Explorer and enter the WL-245H-S default IP address of 192.168.1.1

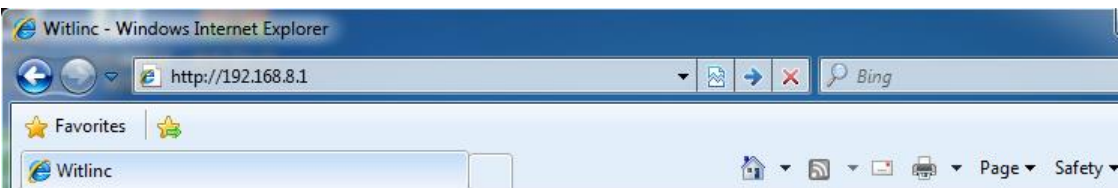

**3.** Once the WL-245H-S Login Webpage opens, enter the **USERNAME** and **PASSWORD** to login.

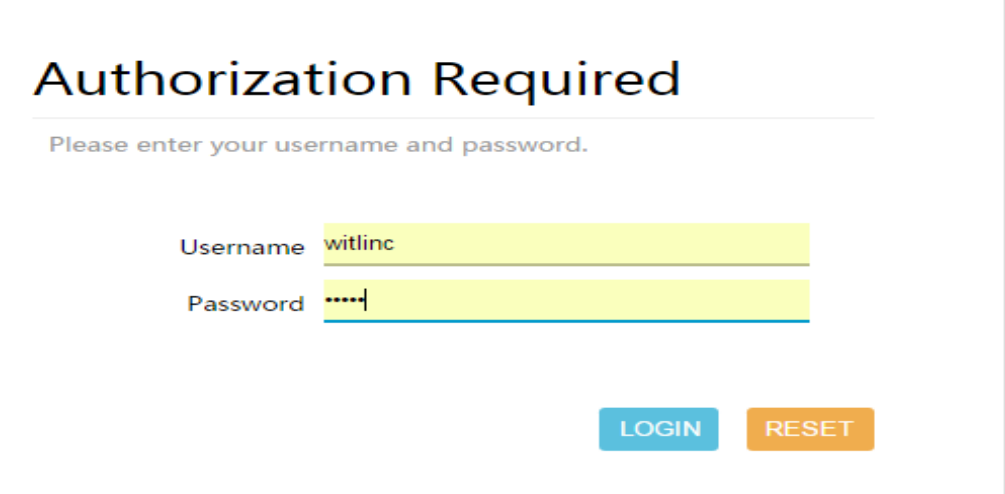

The default Username is "**witlinc**", and the default Password is "**admin**".

**4.** After successful login, the main configuration webpage will be displayed.

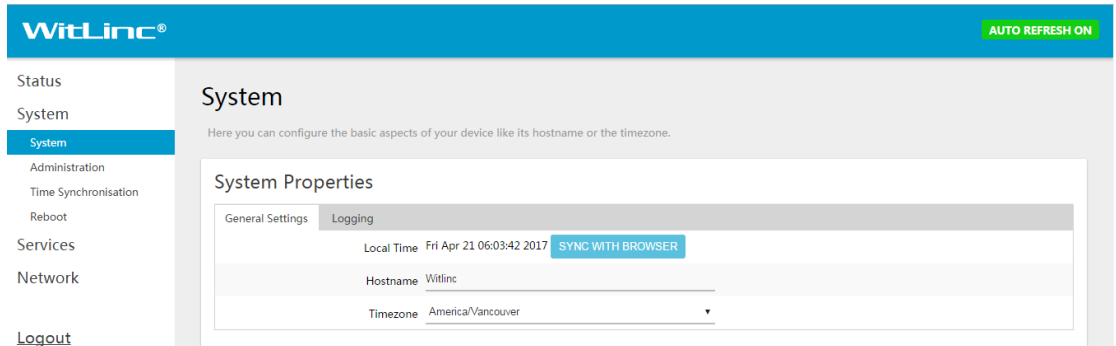

## <span id="page-9-0"></span>2.2 Setup the WL-245H-S IP address

**1.** Scroll down your mouse to the *Network***,***Interface* **,**and choose *LAN,*then click *EDIT.*

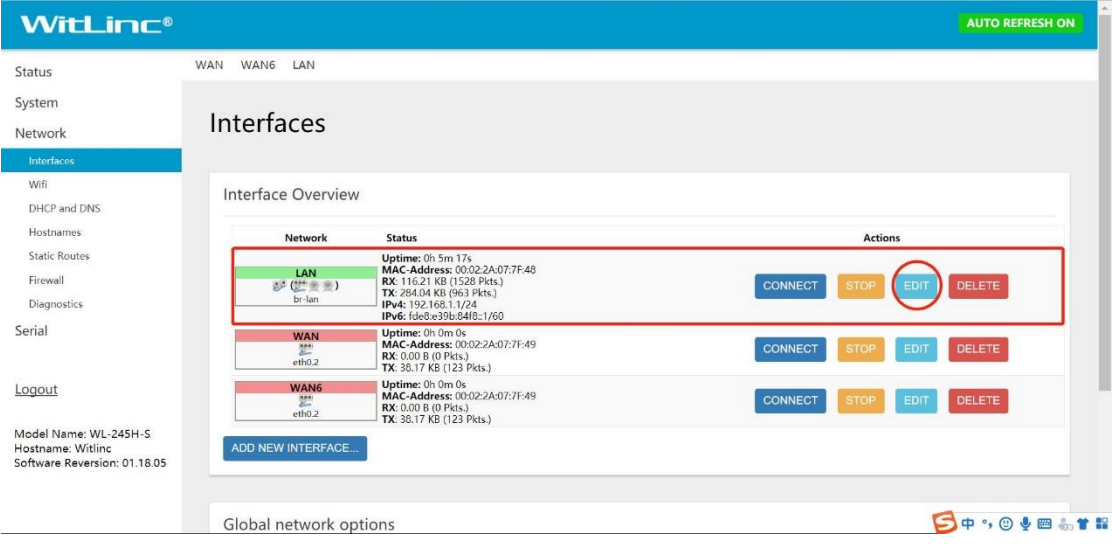

![](_page_10_Picture_137.jpeg)

**2**. Enter the **IPv4 address**, **IPv4 netmask** and **IPv4 gateway** to be assigned to the WL-245H-S. You will not need to edit the **IPv4 broadcast** and **DNS server** of the parameters at this time.

**3.** Click **Save & Apply**. The module will automatically reboot.

**4.** Once the reboot is complete, the module's IP address will be changed to the address which you set.

**5.** Close your browser and open a new session. Enter the new IP address of the WL-245H-S to access the configuration webpage.

#### <span id="page-10-0"></span>2.3 Setup WL-245H-S as WiFi-Master

#### **2.3.1 Setup the WiFi Device Configuration**

To get started let's go to the wifi configuration page. We can get to it by going to the "Network" menu on the top of the page and selecting the "Wifi" item.

![](_page_10_Picture_138.jpeg)

After click the Wifi item, the above picture will appear, You'll notice the buttons next to each of the networks. These buttons allow us to enable the network, edit the network's settings or remove the network. In our case, we're going to want to edit the network settings. Click the **"Edit"** button on the top-most on the page.

![](_page_10_Picture_139.jpeg)

We're at the configuration page for our wifi network. From this page, you can control advanced settings for the wifi network. Feel free to scan through the settings, they're pretty interesting if you want to learn more about . Most importantly for our purposes, we can set up the security for our wifi network. Additionally at the top you'll see some tabs. Each tab contains the settings for one of the wifi networks on the router. In our case, the first one should be selected.

Now the **device Configuration-General Setup** will be selected.

**Enable/disnable**: Enable or Disable the Wireless network

#### **Operating Frequency:**

**Mode**: Selects the wireless protocol to use, 802.11AC or 802.11 N, the legacy is only for 802.11a.

*802.11ac:IEEE 802.11ac is a [wireless networking](https://en.wikipedia.org/wiki/Wireless_network) standard in the [802.11](https://en.wikipedia.org/wiki/802.11) family (which is marketed under the brand name [Wi-Fi\)](https://en.wikipedia.org/wiki/Wi-Fi), developed in the [IEEE Standards](https://en.wikipedia.org/wiki/IEEE_Standards_Association)  [Association,](https://en.wikipedia.org/wiki/IEEE_Standards_Association) providing high-throughput [wireless local area networks](https://en.wikipedia.org/wiki/Wireless_LAN) (WLANs) on the 5 [GHz band.](https://en.wikipedia.org/wiki/List_of_WLAN_channels#5_GHz_(802.11a/h/j/n).5B13.5D) Maximum net data rate from 54Mbit/s to 1300Mbit/s,* wider RF bandwidth (up to 80 MHz)

### Channel: Based on 5.0GHz – 5.875GHz

*802.11n: [IEEE](https://en.wikipedia.org/wiki/IEEE_802.11) 802.11n-2009, commonly shortened to 802.11n, is a wirelessnetworking standard that uses multiple antennas to increase data rates. Sometimes referred to as [MIMO,](https://en.wikipedia.org/wiki/MIMO) which stands for "multiple input and multiple output", it is an amendment to the [IEEE 802.11-2007](https://en.wikipedia.org/wiki/IEEE_802.11-2007) wireless-networking standard. Its purpose is to improve network throughput over the two previous standards— [802.11a](https://en.wikipedia.org/wiki/802.11a) and [802.11g—](https://en.wikipedia.org/wiki/802.11g)with a significant increase in the maximum [net data rate](https://en.wikipedia.org/wiki/Bit_rate) from 54 Mbit/s to 600 Mbit/s (slightly higher [gross bit rate](https://en.wikipedia.org/wiki/Gross_bit_rate) including for example errorcorrection codes, and slightly lower maximum [throughput\)](https://en.wikipedia.org/wiki/Throughput) with the use of four spatial streams at a channel width of 40 MHz. 802.11n standardized support for [multiple-input](https://en.wikipedia.org/wiki/Multiple-input_multiple-output)  [multiple-output,](https://en.wikipedia.org/wiki/Multiple-input_multiple-output) [frame aggregation,](https://en.wikipedia.org/wiki/Frame_aggregation) and security improvements, among other features. It can be used in the 2.4 GHz or 5 GHz frequency bands.WL-245H-S only support 5GHz Frequency bands.*

**Width:** Specifies the channel width in 802.11n and 802.11ac mode,HT20,HT40,HT80

#### HT80 only for 802.11ac

**Channel:** Specifies the wireless channel to use. "auto" defaults to the lowest available channel. Use specific channels, when channel is in "auto" mode. This option allows hostapd to select one of the provided channels when a channel should be automatically selected.

![](_page_11_Figure_13.jpeg)

**Transmit Power:** Specifies the transmission power in dBm 0-30dBm (0-1000mw)

![](_page_11_Picture_266.jpeg)

**Recommended Configuration:** ➢ **High Throughput: Mode:** 801.11ac **Transmit Power:** 30dBm **Width:**HT80 **Channel:**149 ➢ **Long-Range > 2km Mode:**802.11n **Transmit Power:** 30dBm **Width:**HT20 **Channel:**36

#### **2.3.2 Setup the WiFi interface Configuration**

Finished the Deive Configuration-General Setup, Scroll down the configuration webpage you can see the **interface Configuration**, let us set up the **General Setup**  first, From this page, you can setup the ESSID, Wireless mode and Network area;

![](_page_12_Picture_361.jpeg)

**ESSID:** extended service sets (ESS) are logical units of one or more basic service sets on the same [logical network segment](https://en.wikipedia.org/wiki/Logical_link_control) , In [IEEE 802.11](https://en.wikipedia.org/wiki/IEEE_802.11) [wireless local area](https://en.wikipedia.org/wiki/Wireless_LAN)  [networking](https://en.wikipedia.org/wiki/Wireless_LAN) standards, a service set is a group of wireless network devices that are operating with the same networking parameters. There is formally no such thing as an 'ESSID' in 802.11 standards. In 802.11 standard documents, the logical network (ESS or independent-BSS) service set identifier is simply abbreviated 'SSID', irrespective of whether an SSID identifies an infrastructure-BSS's ESS, or the peer-to-peer network of an independent-BSS. Unlike basic service set identifiers, SSIDs are usually customizable. These SSIDs can be zero to 32 [octets](https://en.wikipedia.org/wiki/Octet_(computing)) (32 [bytes\)](https://en.wikipedia.org/wiki/Byte) long, and are, for convenience, usually in a [natural language,](https://en.wikipedia.org/wiki/Natural_language) such as English. (i.e Witlinc)

## *Notice: To associate with a WiFi wireless network, a station must know the network's SSID, and every client must set the same ESSID like the master Access Point(AP).*

**Mode:** if the module is a master station in the wireless network, this item need to be set to Access Point or Access Point(WDS).

**Network**: Specifies the network interface to attach the wireless to. if the module is a master station,we need to bridge the wireless network to the LAN of the device.

**Hide ESSID:** if this check box is selected, the other wireless module can not scan the wireless network name of the master station. Turns off SSID broadcasting can improve the security of the WLAN.

**WMM Mode**: Enables WMM (802.11e) support. Required for 802.11n support.

#### **2.3.3 Setup the WiFi Wireless Security**

Let's set our wifi password now. The wifi password settings are in **"Wireless Security"** in the **"Interface Configuration"** section about halfway down the page. Click "Wireless Security".

Next you should see a drop down box titled **"Encryption"**. We want to select **"WPA2-PSK"** in the drop down box.

![](_page_13_Picture_112.jpeg)

Once you select **"WPA2-PSK"**, two new form fields will pop up: **"cipher"** and **"key".**  We don't need to do anything with **"cipher"** so we'll leave that as **"auto"**. The field we really care about **"key"**. **"Key"** is the technical name for the password you'll use when connecting to your wifi network. We'll set that next.

![](_page_13_Picture_113.jpeg)

Once you've come up with a password, type it into the the **"key"** box. If you want to make sure you've typed the password correctly, press the green cycle icon next to the password box. Once you do so, you should be able to see the password you've typed.

![](_page_13_Picture_114.jpeg)

Now that we've set our password, let's press the **"Save & Apply"** button to finalize the changes on the module. You should be brought back to the top of the page. A set of notifications will update you on the changes being saved and tell you when the changes are done.

After about 15 seconds, the Wifi status should no longer say disabled. Additionally, it should provide additional information about the wifi network. This information includes:

- Network name (SSID)
- The current connection quality for clients. If none are connected, it's normal for this to say 0%.
- Encryption method
- Wifi channel
- Transfer speed. If no clients are connected, this will say 0.0. That's normal!

If you only have one wireless network on your module, you're done setting up networks. You'll know this because near the top of the page, you'll only have one tab for wifi networks. If you have more wireless networks, then you should go to each of them in turn and set them up using the same process. You can do that by clicking on the tab for each of the wireless networks as shown in the screenshot below.

For ease of use, we highly recommend using the same password for every network on your router. There's no real harm in this unless you have a set up that is quite different from the one described in this walkthrough.

Your wifi network is set up! You can connect to the wifi network "WitLinc" with the proper key. You should have access to the wireless network. If you don't normally connect with a network cable to the device you've been using to set up your module, feel free to unplug that.

## **2.3.4 Setup the WiFi Wireless Security**

**MAC Filter:** Specifies the mac filter policy, disable to disable the filter, allow to treat it as whitelist or deny to treat it as blacklist.

**Mac list:** List of MAC addresses (divided by spaces) to put into the mac filter.

## <span id="page-14-0"></span>2.4 Setup WL-245H-S as WiFi-Client

1. Change the IP Addess of the device according to the section 2.2, IP Address must be changed into the same segment of the master module.(i.e WiFi-Master IP Address:192.168.1.1 WiFi-Client IP Addess:192.168.1.2)

Login to the Configuration Webpage by the new IP address, let's go to the **"Network"** menu on the top of the page and selecting the **"Wifi"** item.

![](_page_14_Picture_244.jpeg)

2. Click on the **"SCAN"** button, Wait for a few moments, A WiFi List will appear, let select the network name of the WiFi-Master module, and then click **"JOIN NETWORK"** add to the WiFi network. If there is no list of WiFi Network, please click on the **"REPEAT SCAN"** and scan again.

![](_page_15_Picture_91.jpeg)

3. After you click the **"JOIN NETWORK"** button we can set the parameter of the Wifi network's password and the Firewall zone. You must set the password same as the master module. Also you should be able to see the password you have typed by press the green cycle icon next to the password box.

![](_page_15_Picture_92.jpeg)

4. Next, the "**Name of the new network"** will be set up to WWAN automatically. At the same time we need to change the **"Create/assign firewall zone"** From **"WAN"** to **"LAN".** Then Click **"SUBMIT"** to go to NEXT.

![](_page_15_Picture_93.jpeg)

5. Setup the Device Configuration same as the Master Module, Include "Operation Frequency" ande "Transmit Power" these two parameters.

![](_page_16_Picture_162.jpeg)

- 6. The above picture is the WiFi Interface Configuration webpage, after you set up to the Device Configuration;let us select to the **"Interface Configuration"- "General Setup"**, **"ESSID"** is the Network Name which you should Join in. the **"BSSID"** is the MAC address of the master module. We need to change the "**Mode"** into **Client** or **Client(WDS).**
- 7. let's press the **"Save & Apply"** button to finalize the changes on the module. All the parameter configured completely,and the module will reboot, After the module reboot, the WiFi parameter will be effective.

![](_page_16_Picture_163.jpeg)

![](_page_17_Picture_128.jpeg)

![](_page_17_Picture_3.jpeg)

**Important:** you must assign the same Network SSID and WPA phrase to the other devices which communication to the master module

## <span id="page-17-0"></span>2.5 Setup the WiVPN Function

**1.** While in client site, WiVPN actively makes connection to the server side, if passed the server authentication, a VPN connection would be established. Below are steps to make connection to a WiVPN server:

- 1. Before config WiVPN client, you need to get 3 files from WiVPN server administrator: ca.crt, clientX.crt and clientX.key
- 2. And ask WiVPN server administrator for parameters about server address, server port and cipher.
- 3. Through web management interface: *Services*->*WiVPN*, you can see sample instances as show below.

![](_page_17_Picture_129.jpeg)

4. Click "EDIT" button corresponded to "sample client". And type in WiVPN server address (IP or FQDN) and server port (there must have space between server address and server port). As show below.

![](_page_17_Picture_130.jpeg)

5. Click "Switch to advanced configuration >>" as show below.

![](_page_18_Picture_59.jpeg)

#### 6. Click "*Cryptography*" as show below.

![](_page_18_Picture_60.jpeg)

## 7. Type in cipher, upload ca.crt to ca field, upload clientX.crt to cert field and upload clientX.key to key field. As show below the cipher is "AES-256-CBC".

![](_page_18_Picture_61.jpeg)

![](_page_18_Picture_62.jpeg)

If no corresponded fields exist, scroll down the page and select field from "Additional Field", click "ADD" button to add the field. As show below.

![](_page_18_Picture_63.jpeg)

SAVE & APPLY SAVE

 $SAVE &$ 

8. Check all your configurations are correct and uploaded the 3 files to corresponded fields, click "SAVE" button as show below.

![](_page_19_Picture_69.jpeg)

9. Through web management interface: *Services*->*WiVPN*, check "*Enabled*" checkbox, and click "*SAVE*" button. As show below.

![](_page_19_Picture_70.jpeg)

10. Wait a while, you can see the client started, now the VPN connection is established. By clicking "*STOP*" button you can stop WiVPN client. As show below.

![](_page_19_Picture_71.jpeg)

## <span id="page-20-0"></span>**3. Hardware Installation**

Power Supplies installation Antenna Installation IO Terminal Installation Rs232 Installation Rs485 Installation LED indicators

![](_page_20_Picture_4.jpeg)

### <span id="page-20-1"></span>3.1 Power Supplies installation

The WL-245H-S accepts voltages between 9 - 30 VDC, two step complete the power supply wiring.

1. Connect the 24VDC cable to the power terminal, Please be careful don't connect the positive to the negative terminal.

![](_page_20_Figure_8.jpeg)

2. Insert the Power Terminal into the module, then tighten the screws.

## <span id="page-20-2"></span>3.2 Antenna installation

The module designed of 3 antenna ports, 3×3 MIMO Antena, Each module must have 3 antennas connected to antenna port on the WL-245H-S, without the antenna the module will not connect to the network.

1. Small WiFi antennas with a reverse polarity SMA connector can be mounted directly on the radio. Screw the antenna onto the antenna port connector until it is snug. The frequency range must between 5.125GHz – 5.875GHz.

![](_page_21_Picture_3.jpeg)

**Important:** Antennas selected should not exceed a maximum gain of 5 dBi under standard installation configuration. In more complex installations, it is imperative that the installer follow maximum dBi gain guidelines in accordance with the radio communications regulations of the Federal CommunicaCommission (FCC), Industry Canada, or your country's regulatory body (if used outside the Canada).

## <span id="page-21-0"></span>3.3 IO terminal installation

There are two digital input/output and one analog terminals on the module. We can monitor the IO signal by the Serial port. Also the IO signal can be controlled by the serial port.

![](_page_21_Picture_131.jpeg)

## <span id="page-21-1"></span>3.4 Rs232 Serial port installation

The use of hardware handshaking (control and monitoring of signal lines) depends on the requirements of the networked device. If no hardware handshaking will be used, the cable to connect to the port is as shown below:

![](_page_22_Figure_2.jpeg)

![](_page_22_Figure_3.jpeg)

With the package there are two serial cable, one cable is RJ45 to DB9 Female connector, and another is the serial Null-Modem cable.

## **RS-232: Modem Connection (Hardware Handshaking Required)**

This type of connection is required between the module and a modem or other communication device.

![](_page_23_Figure_2.jpeg)

The "Use CTS Line" parameter for the port configuration should be set to 'Y' for most modem applications.

### **RS-232: Null Modem Connection (Hardware Handshaking)**

This type of connection is used when the device connected to the module requires hardware handshaking (control and monitoring of modem signal lines).

![](_page_23_Figure_6.jpeg)

## 24

## <span id="page-24-0"></span>3.5 Rs485 Serial port installation

The RS-485 interface requires a single two or three wire cable. The Common connection is optional, depending on the RS-485 network devices used. The cable required for this interface is shown below:

![](_page_24_Picture_56.jpeg)

IO Terminal

**Note:** Terminating resistors are generally not required on the RS-485 network, unless you are experiencing communication problems that can be attributed to signal echoes or reflections. In these cases, installing a 120-ohm terminating resistor between pins Rs485+ and Rs485- on the module connector end of the RS-485 line may improve communication quality.

### **RS-485 and RS-422 Tip**

If communication in the RS-422 or RS-485 mode does not work at first, despite all attempts, try switching termination polarities. Some manufacturers interpret + and -, or A and B, polarities differently.

## <span id="page-25-0"></span>3.6 LED indicators

![](_page_25_Picture_177.jpeg)

## <span id="page-26-0"></span>**4. Support, Service & Warranty**

## <span id="page-26-1"></span>4.1 Contacting Technical Support

WitLinc Technology, Inc. is committed to providing the most efficient and effective support possible. Before calling, please gather the following information to assist in expediting this process:

- **1** Product Version Number
- **2** System architecture

**3** Network details

If the issue is hardware related, we will also need information regarding: **1** Module configuration

**2** Module operation and any unusual behavior

**3** Configuration/Debug status information

**4** LED patterns

**5** Details about the serial, Ethernet or other interfaced to the module.

**Note:** For technical support calls within the United States, an emergency after-hours answering system allows 24-hour/7-days-a-week pager access to one of our qualified Technical and/or Application Support Engineers. Detailed contact information for all our worldwide locations is available on the following page.

![](_page_26_Picture_160.jpeg)

<span id="page-26-2"></span>4.2 Warranty Information

For complete details regarding WitLinc Technology's TERMS & CONDITIONS OF SALE, WARRANTY, SUPPORT, SERVICE AND RETURN MATERIAL AUTHORIZATION INSTRUCTIONS please see the documents on the Product DVD or go to [www.witlinc.com](http://www.witlinc.com/)

## APPENDIX

## ◆ **IEEE 802.11AC**

IEEE 802.11ac is a [wireless networking](https://en.wikipedia.org/wiki/Wireless_network) standard in the [802.11](https://en.wikipedia.org/wiki/802.11) family (which is marketed under the brand name  $Wi-Fi$ ), developed in the IEEE Standards [Association](https://en.wikipedia.org/wiki/IEEE_Standards_Association), providing high-throughput [wireless local area](https://en.wikipedia.org/wiki/Wireless_LAN)  [networks](https://en.wikipedia.org/wiki/Wireless_LAN) (WLANs) on the 5 GHz [band](https://en.wikipedia.org/wiki/List_of_WLAN_channels#5_GHz_(802.11a/h/j/n).5B13.5D). The standard was developed from 2008 (PAR approved 2008-09-26) through 2013 and published in December 2013 (ANSI approved 2013-12-11).

The specification has multi-station throughput of at least 1 [gigabit per](https://en.wikipedia.org/wiki/Gigabit_per_second)  [second](https://en.wikipedia.org/wiki/Gigabit_per_second) and single-link throughput of at least 500 megabits per second (500 Mbit/s). This is accomplished by extending the air-interface concepts embraced by [802.11n](https://en.wikipedia.org/wiki/IEEE_802.11n-2009): wider RF bandwidth (up to 160 MHz), more [MIMO](https://en.wikipedia.org/wiki/MIMO) [spatial streams](https://en.wikipedia.org/wiki/Spatial_multiplexing) (up to eight), downlink [multi-user MIMO](https://en.wikipedia.org/wiki/Multi-user_MIMO) (up to four clients), and high-density modulation (up to [256-QAM](https://en.wikipedia.org/wiki/Quadrature_amplitude_modulation#Quantized_QAM)).

The first 802.11ac products from 2013 are referred to as Wave 1, and the newer higher bandwidth products introduced in 2016 are referred to as Wave 2.

New technologies introduced with 802.11ac include the following:

- Extended channel binding
- Optional 160 MHz and mandatory 80 MHz channel bandwidth for stations; cf. 40 MHz maximum in 802.11n.
- More MIMO spatial streams
- Support for up to eight spatial streams (vs. four in 802.11n)
- Downlink multi-user MIMO (MU-MIMO, allows up to four simultaneous downlink MU-MIMO clients)
- Multiple [STAs](https://en.wikipedia.org/wiki/Station_(computer_networking)), each with one or more antennas, transmit or receive independent data streams simultaneously.
- [Space-division multiple access](https://en.wikipedia.org/wiki/Space-division_multiple_access) (SDMA): streams not separated by frequency, but instead resolved spatially, analogous to 11n-style MIMO.
- Downlink MU-MIMO (one transmitting device, multiple receiving devices) included as an optional mode.
- Modulation
- 256-[QAM](https://en.wikipedia.org/wiki/Quadrature_amplitude_modulation), rate 3/4 and 5/6, added as optional modes (vs. 64-QAM, rate 5/6 maximum in 802.11n).
- Some vendors offer a non-standard 1024-QAM mode, providing 25% higher data rate compared to 256-QAM
- Other elements/features
- [Beamforming](https://en.wikipedia.org/wiki/Beamforming) with standardized sounding and feedback for compatibility between vendors (non-standard in 802.11n made it hard for beamforming to work effectively between different vendor products)
- MAC modifications (mostly to support above changes)
- Coexistence mechanisms for 20, 40, 80, and 160 MHz channels, 11ac and 11a/n devices
- Adds four new fields to the PPDU header identifying the frame as a very high throughput (VHT) frame as opposed to 802.11n's high throughput (HT) or earlier. The first three fields in the header are readable by legacy devices to allow coexistence

## <span id="page-28-0"></span>**Example configurations**[\[edit\]](https://en.wikipedia.org/w/index.php?title=IEEE_802.11ac&action=edit§ion=6)

All rates assume 256-QAM, rate 5/6:

![](_page_28_Picture_151.jpeg)